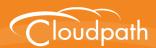

# Cloudpath Enrollment System

# Deploying the Cloudpath ES as a Virtual Appliance on a VMware™ Server

Software Release 4.3 April 2016

**Summary:** This document describes the specifications for deploying the Cloudpath ES as a virtual appliance, how to download and deploy the package, and initial configuration and account setup. This guide also includes the Cloudpath ES command reference, which provides descriptions and examples for the commands that can be entered from the VMware client console or from an SSH login.

**Document Type:** Configuration **Audience:** Network Administrator

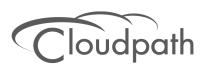

# Deploying the Cloudpath ES as a Virtual Appliance on a VMware Server

Software Release 4.3 April 2016

Copyright © 2016 Ruckus Wireless, Inc. All Rights Reserved.

This document contains Ruckus Wireless confidential and proprietary information. It is not to be copied, disclosed or distributed in any manner, in whole or in part, without express written authorization of a Customer Advocacy representative of Ruckus Wireless, Inc. While the information in this document is believed to be accurate and reliable, except as otherwise expressly agreed to in writing, RUCKUS WIRELESS PROVIDES THIS DOCUMENT "AS IS" WITHOUT WARRANTY OR CONDITION OF ANY KIND, EITHER EXPRESS OR IMPLIED. The information and/or products described in this document are subject to change without notice.

ZoneFlex<sup>™</sup>, BeamFlex<sup>™</sup>, MediaFlex<sup>™</sup>, ChannelFly<sup>™</sup>, and the Ruckus Wireless logo are trademarks of Ruckus Wireless, Inc. All other brands and product names are trademarks of their respective holders. Copyright © 2016 Ruckus Wireless, Inc. All rights reserved.

# Deploying the Cloudpath ES as a Virtual Appliance on a VMware™ Server

## **Overview**

Cloudpath Enrollment System (ES) provides a single point-of-entry for devices entering the network environment. The Automated Device Enablement (ADE) approach gives network administrators control by blending traditional employee-centric capabilities (Active Directory, LDAP, RADIUS, and Integration with Microsoft CA) with guest-centric capabilities (sponsorship, email, SMS, Facebook, and more).

The Cloudpath ES can differentiate the devices on your network by ownership, not just device type, offering the worlds first solution to extend secure Set-It-And-Forget-It-Wi-Fi™ to all users, devices, and networks without IT involvement.

The Cloudpath ES can be deployed to a cloud-hosted environment (multi-tenant), or as a virtual appliance on a locally-deployed VMware ESXi server (single tenant).

Android Markets (Optional)

Social Media Login (Optional)

Wirrual
Appliance

WILAN

Onboarding
Wireless
Network

Secure Wireless
Network

Secure Wireless
Network

FIGURE 1. Cloudpath ES Deployment Example

# **Specifications for Locally-Deployed VMware Server**

# **Cloudpath ES Virtual Appliance Specifications**

The Cloudpath ES virtual appliance is deployed as an open virtualization archive (OVA) file, which can be deployed on any VMware ESXi server (ESX or ESXi architecture 4.x and 5.x and greater).

For a production environment, we recommend that your VMware server have 12-16GB RAM, 2 vCPUs (with 4 vCores each), and 80-100GB disk space to run the Cloudpath ES.

### Note >>

For test environments, the VMware server should have a minimum of 8GB RAM, 2 vCPUs (with 2 vCores each) and 40GB disk space to run the ES.

# Treating the Cloudpath ES as a Physical Appliance

The Cloudpath ES is delivered as a VMware virtual appliance. This provides the administrative simplicity of a traditional appliance, the resource flexibility of virtual machines, and avoids the logistical and physical constraints of physical servers. However, in some environments, physical appliances are preferred, either due to a lack of VMware infrastructure or due to administrator preference.

In these situations, the Cloudpath ES may be treated similar to a physical appliance by placing it on a dedicated VMware vSphere ESXi server. ESXi is VMware's bare metal hypervisor and, unlike VMware's management platform vCenter, ESXi is free. It does require a VMware account to download and a license key to install, but these are available without charge from the VMware website.

When deployed in this model, size the physical server to have at least 2-4 GB of RAM greater than the virtual appliance requires. Additional RAM may be desirable to allow multiple VMs to be running concurrently.

The ESXi 5.5 ISO is available at https://my.vmware.com/web/vmware/details?downloadGroup=ESXI55U2&productId=353#product\_downloads under the ESXi 5.5 Update 2d ISO image (Includes VMware Tools) entry.

# **What You Need**

# For Deployment

- OVA file for the Cloudpath ES virtual appliance
- VMware Client

### For Virtual Appliance Initial Configuration

- FQDN Hostname of the virtual appliance
- A list of IP addresses that are allowed Administrative access (optional)

- Service account security credentials
- IP address and subnet mask for the virtual appliance (not required if using DHCP)
- Gateway IP address for your network (not required if using DHCP)
- IP address of DNS server (not required if using DHCP)

### For Cloudpath ES Account Setup

- URL for the VMware server where the Cloudpath ES is deployed
- URL for the Cloudpath Licensing Server
- Login credentials for the Cloudpath Licensing Server
- Web certificate for the Cloudpath ES virtual appliance (public-signed)

# **Supported Browsers**

- Internet Explorer 6.0 and greater
- Firefox 1.5 and greater
- Safari 2.0 and greater
- Chrome 3.0 and greater

# **Supported Operating Systems**

- Windows XP SP2 and greater
- Mac OS X 10.5 and greater
- Apple iOS 2.0 and greater
- Ubuntu 9.04 and greater
- Fedora 18 and greater
- Android 2.1 and greater
- Windows Phone 8.0 and 8.1
- Chromium, all Google-supported versions

# Deploying the ES Virtual Appliance to a VMware Server

The deployment process consists of the following steps:

Retrieve OVA File

**Deploy Virtual Appliance** 

**Test Network Connectivity** 

How to Install VMware Tools

How to Increase the Virtual Appliance Memory

How to Expand the MySQL Partition Size

### **Retrieve OVA File**

Retrieve the Cloudpath ES OVA file from the Licensing Server OVA Download tab, from a direct download link, or from a sales or support representative.

To retrieve the OVA file using the Cloudpath Licensing Server:

1. Log in to the Licensing Server using the link and credentials provided in the license activation email. The Welcome page is displayed.

FIGURE 2. Licensing Server Welcome Page

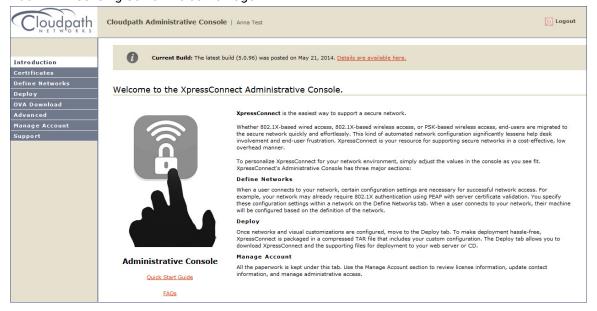

The Cloudpath Licensing Server is the management application where accounts and licenses are managed.

Go to the OVA Download page. This page provides a link to the OVA file, documentation providing instructions for setting up the Cloudpath ES virtual appliance, and the release notes for the most current GA release.

### Note >>

We recommend that you download and read the release notes before you download the OVA file.

### FIGURE 3. OVA Download Page

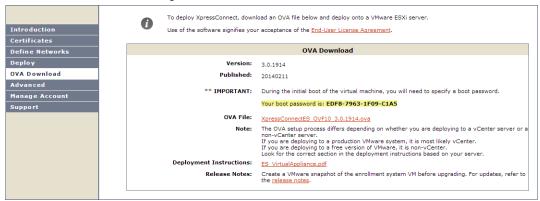

3. Download the OVA file. When the download is complete, deploy the OVA file using a VMware client

# **Deploy Virtual Appliance**

### Set Up Virtual Appliance Using the VMware Client

- Open the VMware client.
- 2. Select File > Deploy OVF Template.
- 3. Enter the file path or URL where the OVA file resides.
- 4. Enter a unique name for the virtual appliance.
- 5. If you are using VMware vCenter™ Server to manage your virtual environment, select the appropriate data center, cluster, host, and destination storage, as needed.
- 6. Select a disk format.
  - Use a thick provision for a production environment. For a thick provision, the total space required for the virtual disk is allocated during creation.

### Note >>

If you are using Fault Tolerance, you must select *Thick* provisioning.

- Use a thin provision for testing, or if disk space is an issue. A thin provisioned disk uses only as much datastore space as the disk initially needs. If the thin disk needs more space later, it can grow to the maximum capacity allocated to it.
- 7. Continue the configuration with vCenter, or a non-vCenter console.

- If you are using the vCenter to configure application and network properties, continue to the next section.
- If you are using the console to configure application and network properties, review the initial settings and click *Finish*. See Console-Based Configuration to complete the deployment process.

# **Application Properties (vCenter)**

Customize the application properties for the deployment.

FIGURE 4. Application Properties

| installation of th    | e product implies consent the Oracle EULA                                                                                      |  |
|-----------------------|----------------------------------------------------------------------------------------------------|--|
| EULA: http://www.d    | oracle.com/technetwork/java/javase/terms/license/index.html                                                                    |  |
| ⊽                     |                                                                                                    |  |
| Do you want to r      | equire the boot password in order to start the server?                                                                         |  |
|                       | rd on boot enforces that only authorized personnel can start the<br>checkbox unchecked if you want the system to start without |  |
|                       |                                                                                                    |  |
| Hostname(FQDN)        | •                                                                                                    |  |
| Enter the fully quali | fied domain name.                                                                                                    |  |
| Test.company.net      |                                                                                                    |  |
| Timezone              |                                                                                                    |  |
| America/Denver        | •                                                                                                    |  |
| ,<br>                 |                                                                                                    |  |
| _ •                   | e configured for SSL?                                                                                                    |  |
| ▼                     |                                                                                                    |  |
| Do you want to p      | ermit SSH?                                                                                                    |  |
|                       |                                                                                                    |  |
|                       |                                                                                                    |  |
|                       | should have access Administration functionality?                                                                               |  |
| A comma separated     | list of addresses or CIDR notation.                                                                                            |  |
|                       |                                                                                                    |  |
| The service user      | password                                                                                                    |  |
|                       | rd is used by your support team for access to this system. Please hat is compliant with your password complexity policy.       |  |
|                       | ****                                                                                                    |  |
| Enter password        |                                                                                                    |  |
|                       | ****                                                                                                    |  |
| Confirm password      | <u> </u>                                                                                                    |  |

- Installation of the application implies that you accept the EULA. The link to the EULA is provided for reference.
- Do you want to require a boot password to start the server?
  - -If checked, you must supply a boot password for all system reboots.
  - -If unchecked, a boot password is not required for system reboots.
- Enter the Hostname(FQDN) for the virtual appliance.

### Note >>

The Cloudpath ES *Hostname* is used as the default *OCSP Hostname*, which is embedded into certificates issued by the onboard root CA as part of the URL for the Online Certificate Status Protocol (OCSP).

- Select the Timezone.
- Should Apache use SSL? Leave unchecked only if the Cloudpath ES is behind another web server using SSL.
- Do you want to permit SSH?
- Enter the IP addresses that can access the ES Admin UI. If you do not want to limit administrative access, leave this field blank.
- Enter and confirm a service user password. The service user account is used by your support team for access to this system using SSH. The service account is not available if SSH access in not permitted.
- Specify the address of an NTP server.

### **Networking Properties (vCenter)**

Customize the network properties for deployment. To use static IP addresses, complete the *Networking Properties* fields. To use DHCP, you can skip this section and click *Next*.

### FIGURE 5. Networking Properties

| Default  | t Gateway                                                                       |
|----------|---------------------------------------------------------------------------------|
| The defa | ault gateway address for this VM. Leave blank if DHCP is desired.               |
| 172.16   | 8.1                                                                             |
| DNS      |                                                                                 |
| The dom  | nain name servers for this VM (comma separated). Leave blank if DHCP is desired |
| 172.16   | 2.406                                                                           |
| Networ   | k 1 IP Address                                                                  |
| The IP a | ddress for this interface. Leave blank if DHCP is desired.                      |
| 172.16   | 6.24                                                                            |
| Networ   | k 1 Netmask                                                                     |
| The net  | mask or prefix for this interface. Leave blank if DHCP is desired.              |

### **Confirm Deployment Settings**

Verify these properties before you begin the deployment. If you are using DHCP, the networking properties will be blank.

FIGURE 6. Deployment Settings

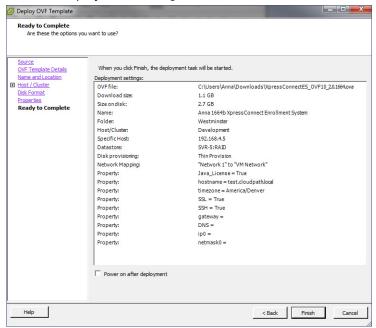

Click Finish. Deployment takes approximately 2 minutes.

### Tip >>

If you plan to install VMware Tools, leave the *Power on after deployment* box unchecked. The first few steps of the installation process occur with the image powered-off. See How to Install VMware Tools.

# **Console-Based Configuration**

Before you begin, read the list of information required to setup the system.

- 1. Press Enter to begin setup.
- 2. Press Enter to accept the Java license agreement. Use the space bar to view More pages.
- 3. Enter yes (or y) to accept all license agreements.

- **4.** Press *Enter* to scroll through the list of supported time zones. Enter your time zone in the format specified. For example, enter *MST*.
- 5. Enter the FQDN hostname for the virtual appliance (for example, onboard.company.com).
- **6**. Do you want to enable HTTPS? Enter *y* (recommended) or *n*.
- 7. Do you want to use a STATIC IP (rather than DHCP)? Enter y or n.
  - If you enter yes (recommended), you assign the IP address of the virtual appliance, subnet mask, and gateway and DNS server IP addresses for your network.
  - If you enter no, DHCP is used to assign IP address of the virtual appliance eth0 interface, subnet mask, gateway, and DNS server IP addresses for your network. If you are not using DHCP, enter the IP address of the virtual appliance eth0 interface.
- 8. Enter the IP address of the virtual appliance.
- 9. Enter a subnet mask in the format 255,255,252.0.
- 10. Enter the gateway IP address for your network.
- 11. Enter the DNS server IP address.
- **12**. Do you want to permit SSH access? Enter *y* or *n*.
- 13. Enter and confirm a *service* password. The *service* password is used by your support team for access to this system using SSH. Refer to the *Cloudpath ES Command Reference* on the *Support* tab for details.

### Note >>

The service account is not available if SSH access in not permitted.

**14**. Do you want to us an NTP server other than pool.net.org? y or n.

The setup is complete. Press *Enter* to reboot the system. After the reboot you are presented with the *shelluser* login prompt.

### Note >>

The *shelluser* is only available during the initial system configuration. After the initial boot, you must use the *service* password to access the system.

### **Service Account**

When the deployment is finished, you are presented with the service account login prompt.

- 1. Enter *cpn\_service* at the login prompt, and then the service user password.
- 2. Enter the **show config** command to verify your configuration. You may be prompted to re-enter the password.

See the Cloudpath ES Command Reference on the left menu Support tab.

# **Test Network Connectivity**

To verify that the virtual appliance is correctly deployed, perform the following operations from the VMware server console:

- Ping the gateway of your system
- Ping the URL where the Cloudpath Licensing Server is hosted
- Verify that the virtual appliance can resolve DNS

# **How to Install VMware Tools**

Use these instructions if you want to install VMware Tools on the Cloudpath ES virtual appliance.

### Note >>

We recommend that you take a VM snapshot before adding tools or making changes to the configuration.

### From the vCenter Client

- 1. From the powered-off state, select the VM, and right-click to Edit Settings.
- 2. With the Hardware tab selected, click the Add button to open the Add Hardware page.
- 3. Select CD/DVD Drive (or browse to locate the ISO for the media) and click Next.
- 4. Continue with the configuration using the default settings. When finished, click OK.
- Power on the VM.
- **6.** Select the VM and right-click to select *Guest > Install/Upgrade VMware Tools*.
- 7. Select Interactive Tools Upgrade and click OK. This popup does not occur on some systems.

### From the Console

- 1. Log in to the cpn\_service account.
- 2. Enter the following commands:

```
sudo mount -t iso9660 /dev/cdrom /media
cp /media/VMwareTools-XXXXX.tar.gz .
sudo umount /media
tar xvfzp VMwareTools-XXXXX.tar.gz
cd vmware-tools-distrib
sudo ./vmware-install.pl
```

### Tip >>

The VMware Tools version can vary within the same vCenter. Use the *Tab* button to autocomplete the *VMwareTools-XXX.tar.gz* commands to be sure you get the correct version.

Select the default answers to the configuration questions. When finished, exit the **vmware-tools-distrib** directory.

When complete, select the *Summary* tab on the vSphere Client. The *General* section shows VMware Tools is *Running (Current)*. The *IP address* should match the IP address assigned to the Cloudpath ES virtual appliance.

# **How to Increase the Virtual Appliance Memory**

Use these instructions if you want to change the memory configuration of a virtual machine's hardware.

- 1. From the vCenter client, power off the virtual appliance.
- 2. Select the VM, and right-click to Edit Settings.
- 3. With the Hardware tab selected, select Memory.
- 4. On the right window pane, increase the Memory Size.
- 5. Click OK.
- Power on and reboot the VM.

# **How to Expand the MySQL Partition Size**

Use these instructions to expand size of the partition used for MySQL database operations.

### From the vCenter Client

- 1. With the VM running, select the VM and right-click to Edit Settings.
- 2. With the *Hardware* tab selected, select *Hard disk* 2.
- 3. On the right pane, in the *Disk Provisioning* section, increase the *Provisioned Size* to the desired size and click *OK*.

### Note >>

If the *Provisioned Size* cannot be selected, try restarting the server using the **sudo halt** command.

### From the Console

Enter the following commands as root.

1. (Optional) View the amount of free disk space available.

```
[root@localhost cpn service]# df -h
```

2. Signal to the OS that there has been a hardware change to the disk.

```
[root@localhost cpn_service]# echo '1' > /sys/class/scsi_disk/2\:0\:1\:0/device/
rescan
```

3. Expand the physical volume.

```
[root@localhost cpn service]# pvresize /dev/sdb -v
```

4. Extend the size of the logical volume for MySQL operations. This example shows that we are extending the size of the logical volume by adding 25GB.

```
[root@localhost cpn service]# lvextend -L +25G /dev/mapper/application vg-mysql
```

**5**. Resize the file system. This writes your changes to disk and completes the partition expansion process.

```
[root@localhost cpn service]# resize2fs /dev/mapper/application vg-mysql
```

6. Verify the amount of free disk space available.

```
[root@localhost cpn_service]# df -h
```

The output should indicate the increased partition size.

# **Activate Account or Log In**

If you are setting up a Cloudpath account for the first time, you will be sent an activation code. If you have existing Cloudpath License server credentials, you can activate an account using those credentials.

When you create a new account with an activation code or existing Cloudpath credentials, the system binds this Cloudpath ES instance to your License Server credentials.

# **Activate Account**

If you have been sent an activation account, enter it on this activation page.

FIGURE 7. Activate Cloudpath ES Account

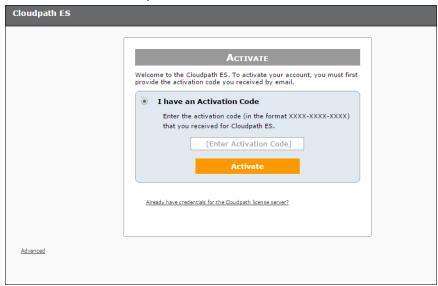

# **Set a Password for Account**

If you have logged in with an activation code, you are prompted to set a password for this account.

FIGURE 8. Set Password

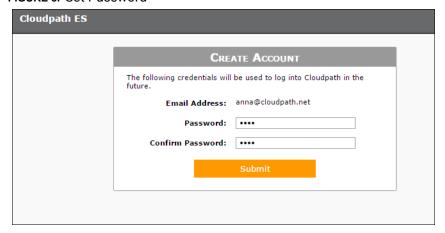

- 1. Your email address should display. If it does not, enter it on this page.
- 2. Enter and confirm a password.

These are the credentials to use for this Cloudpath ES account.

# **Login with Existing Credentials**

If you already have a Cloudpath License Server account, you can activate a new Cloudpath ES account or log in to an existing account using these credentials.

FIGURE 9. Activate Account With Existing Credentials

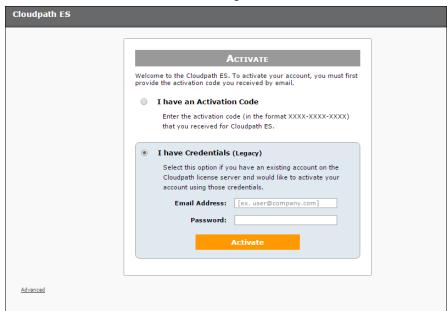

# **Initial System Setup**

Cloudpath Networks provides you with a single administrator login for the Cloudpath ES. Additional administrators can be added from the left menu *Administration* tab, or you can enable Administrator logins from your authentication servers.

# **System Setup Wizard**

After a successful deployment and activation (or login), the system setup wizard will take you through a few steps.

1. Select Server Type.

FIGURE 10. Select Server Type

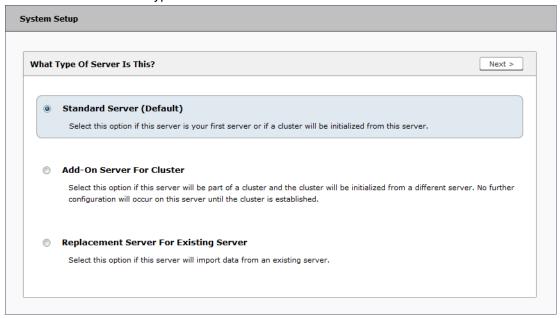

In most cases, select *Standard Server*, the default. This selection takes you through a setup wizard, which prompts you for the basic information required for an Cloudpath ES server.

- If you are setting up this server to replace an existing server, and you are importing the database from the existing server, select *Replacement Server for Existing Server*.
- If you are setting up this server for replication, you can choose to set the server as an Add-On or Replacement server. These selections provide an alternate set up process, requiring less information for the initial setup. Add-On and Replacement servers receive most of their configuration from the Master server in the cluster.

### Note >>

For Add-on or Replacement servers, you will not be required to go through the full system setup.

2. Enter Company Information.

This information is embedded in the onboard root CA certificate.

### FIGURE 11. Company Information

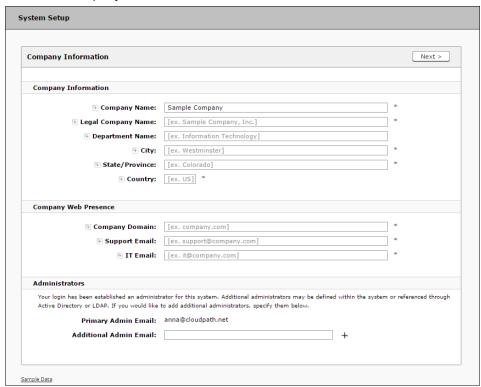

# 3. Configure the WWW Certificate.

The system is configured to use HTTPS, but does not currently have a valid WWW server certificate. An invalid WWW server certificate can impact the ability of end-user enrollments, causing 404 errors due to a lack of trust.

### FIGURE 12. WWW Certificate for HTTPS

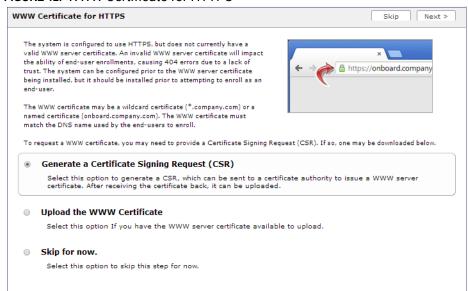

You can skip this step for the initial configuration. However, it should be installed prior to attempting to enroll as an end-user. You can configure the WWW server certificate from *Administration > System Services > Web Server Component*.

The Cloudpath ES supports web server certificates in P12 format, password protected P12, or you can upload the individual certificate components; the public key, chain, and private key or password protected private key.

4. Upload the WWW certificate.

### FIGURE 13. Upload WWW Certificate

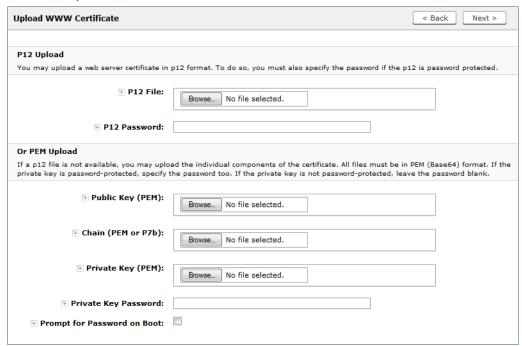

Browse to locate and upload the web server certificate and click *Next* to continue with the system setup.

### 5. Select the Default Workflow

To initialize the system with a sample configuration, select BYOD Users & SMS Guests, or BYOD Users Only. This creates an initial workflow for BYOD users and sponsored guests (or BYOD users only) that you can use as a template, or simply add a device configuration and use immediately.

To create your own workflow, select Start with Blank Canvas.

### FIGURE 14. Select Default Workflow

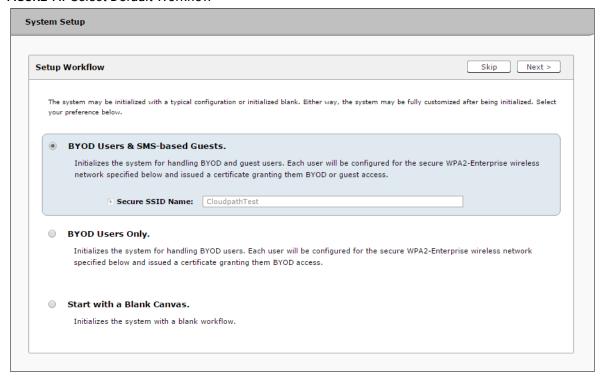

## 6. Configure the Authentication Server.

### Note >>

If you selected a Blank Canvas for the default workflow, you are not prompted to set up an authentication server during the initial system setup.

If you plan to use an authentication server to authenticate end-users or sponsors, we recommend populating the authentication server information page.

If using multiple authentication servers, additional authentication servers may be added through the workflow or from the *Configuration > Advanced > Authentication Servers* page.

FIGURE 15. Authentication Server Setup

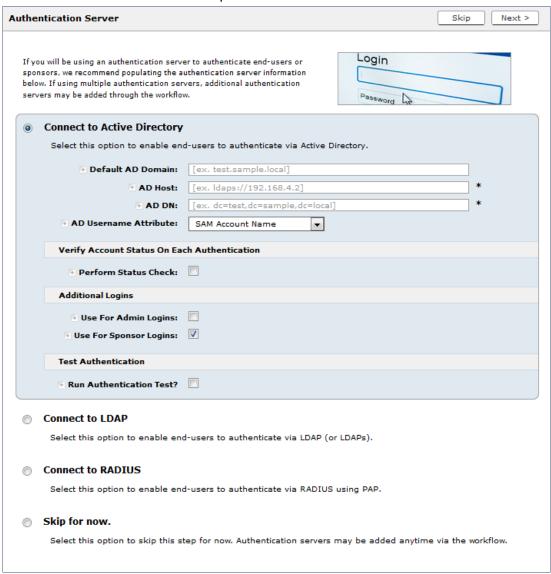

To setup the initial configuration of the Authentication Server, select *Connect to Active Directory* or *Connect to LDAP* and enter the required fields.

Consider these optional settings for the authentication server:

- Verify Account Status on Each Authentication If selected, Active Directory is queried during subsequent uses of the certificate to verify the user account is still enabled. You must provide the bind username and password for an authentication server administrator account.
- Additional Logins If *Use for Admin Logins* is selected, administrators can log into the ES Admin UI using credentials associated with this authentication server. If *Use for Sponsor Logins* is selected, sponsors can log into the ES Admin UI using credentials associated with this authentication server.
- Test Authentication If selected, an authentication will be attempted using the username and password provided to test connectivity to the authentication server. This test can also be run from the workflow.
- 7. Set up the Authentication Server Certificate

To use LDAP over SSL (LDAPS), the system must know which server certificate to accept for the authentication server.

FIGURE 16. Authentication Server Certificate

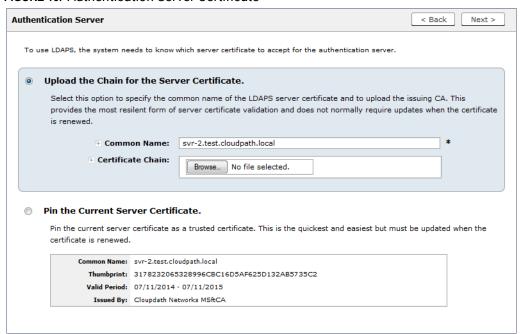

Select *Upload the Chain for the Server Certificate* to upload a certificate chain from an issuing CA. You must specify the common name for the LDAPS server certificate. This certificate does not need to be updated when the certificate is renewed.

Select *Pin the Current Server Certificate* to use the current server certificate as the trusted certificate. This setting must be updated if the certificate is renewed.

# **Publishing Tasks**

After the initial setup tasks, the system finishes the initialization process. When the publishing tasks are complete, the system is ready to use. The setup information is also emailed to the system administrator for this account.

FIGURE 17. System Initialization Task

| Initialization Status:            |                                                                                                    |
|-----------------------------------|----------------------------------------------------------------------------------------------------|
|                                   |                                                                                                    |
| Create Certificate Authorities:   | ♥ Completed.                                                                                                    |
| Create Certificate Templates:     |                                                                                                    |
| Create Device Configurations:     | ♥ Completed.                                                                                                    |
| Configure Workflow:               | ♥ Completed.                                                                                                    |
| Activate Sponsor Portal:          | ♥ Completed.                                                                                                    |
| Publish Enrollment Portal:        |                                                                                                    |
|                                   |                                                                                                    |
|                                   |                                                                                                    |
| Access Point Setup:               |                                                                                                    |
|                                   | The following information will be necessary to configure the access point with the appropriate secure SSID configuration.                                                                                                    |
| SSID:                             | CloudpathTest (WPA2-Enterprise, AES (CCMP), Broadcast)                                                                                                    |
| RADIUS IP:                        | anna39.cloudpath.net                                                                                                    |
| RADIUS Authentication Port:       | 1812                                                                                                    |
| RADIUS Accounting Port:           | 1813                                                                                                    |
| RADIUS Shared Secret:             | hjw7mnbs3d6qvmzghSs                                                                                                    |
| RADIUS Attributes:                |                                                                                                    |
|                                   | Guest Policy Template - VLAN: 'quest'                                                                                                    |
|                                   | The state of the state of the s |
| User Experience:                  |                                                                                                    |
| 312 2,42 3.12                     | End-users will use the enrollment portal to activate devices.                                                                                                    |
| End-User Portal:                  | https://anna39.cloudpath.net/enroll/AnnaTest/Production/                                                                                                    |
|                                   |                                                                                                    |
| BYOD:                             | For BYOD, the authentication is initially configured for a demo Active Directory server. Demo users include 'bob' (password bob1) and 'bill' (password bill1).                                                                                                    |
| 5100.                             | The authentication configuration may be changed to point at your AD/LDAP server.                                                                                                    |
|                                   | BYOD users will be moved onto the secure SSID with VLAN 'byod' assigned.                                                                                                    |
|                                   | BTOD daets will be moved unto the Secure 3310 with VLAN byod assigned.                                                                                                    |
| Guests:                           |                                                                                                    |
| Guests:                           | Guests will be required to provide a voucher from a sponsor. See the sponsor section below for currently available vouchers and instructions on creating additional vouchers.                                                                                                    |
|                                   | Sponsorship is one of several mechanisms for handling quests.                                                                                                    |
|                                   | Guest users will be moved onto the secure SSID with VLAN 'quest' assigned.                                                                                                    |
| Sponsor Experience:               |                                                                                                    |
| Sponsor experience:               | The debult workflow utilizes sponsorship to authorize guests.                                                                                                    |
|                                   | To create vouchers for guests, sponsors can login to the sponsor portal below.                                                                                                    |
|                                   |                                                                                                    |
| Sponsor Portal:                   | https://anna39.cloudsath.net/porta//sponsor/AnnaTest/                                                                                                    |
|                                   | The system is initially configured to allow any AD user to sponsor, so 'bob' and 'bill' will work here too.                                                                                                    |
| Available Vouchers:               | The following vouchers are currently available for use.                                                                                                    |
|                                   | Guest Vouchers - zjih, bwqd, nvgv, nsic, kbiw                                                                                                    |
|                                   |                                                                                                    |
| Administrator Experience:         |                                                                                                    |
| Administrator UI:<br>Credentials: | https://anna39.cloudpath.net/admin/                                                                                                    |
| Crecentials:                      | The following email addresses have been sent a one-time password along with this information:                                                                                                    |
|                                   | If you ever forget your password, you can reset it from the login screen.                                                                                                    |
|                                   |                                                                                                    |
| Key Pages:                        | View Enrollments - View Information about enrolled devices, users, and policies.                                                                                                    |
|                                   | Configure Workflow - Modify the workflow that an end-user passes through to get on the network. This page also contains links for modifying the configuration of the authentication server, wireless network.                                                                                                    |
|                                   | Add/Manage Administrators - This page allows additional administrator logins to be setup.                                                                                                    |
|                                   | Deploy Snapshots - After making changes to the workflow, go to Configuration -> Deploy and click Create New Snapshot to publish the changes to the enrollment portal. After the new snapshot is do                                                                                                    |
|                                   | force it to pull in the new snapshot.                                                                                                    |
|                                   | Look & Real - To modify the look & feel, go to Configure Workflow link above and select the Look & Real tab along the top.                                                                                                    |

# **ToDo Items**

On subsequent logins, the ES *Welcome* page is displayed. The *ToDo Items* lists the configuration items needed to complete the account setup.

### FIGURE 18. ES Welcome Page

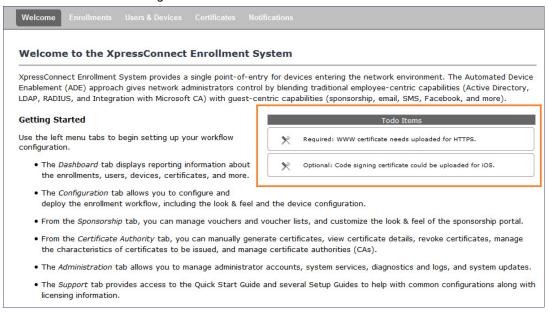

To configure the ES, see the *Cloudpath ES Quick Start Guide*, and other ES configuration guides, which can be found on the ES *Support* tab.

# **Command Reference**

You can access the Cloudpath ES command line using the service account.

The *service* account is used by your support team to access the system. To use the service account, open a terminal and enter *cpn\_service* at the login prompt, and enter the service password.

# Tip >>

The default SSH port number is 8022, but can be changed to port 22 on the *Administration > System > System Status* page.

After a successful login to the service account, the command-line configuration utility prompt (#) displays. Enter ? to view the list of available commands.

### Tip >>

From the command-line configuration utility, enter the **console** command to access the Linux shell. From the Linux shell, enter the **config** command to access the command-line configuration utility.

# **Command List**

config commands
console command
diag commands
maintenance commands
replication commands
show commands
support commands
system commands

### config commands

The **config** commands allow you to change the configuration of the system.

TABLE 1. config commands

| Command                         | Description                                                                                                    | Parameters and Examples                                                                                                    |
|---------------------------------|----------------------------------------------------------------------------------------------------|----------------------------------------------------------------------------------------------------|
| config                          | From the Linux shell, this command provides access to the command line configuration utility.                                    | No parameters. [ <serviceacctlogin@<fqdnhost name="">]\$ config</serviceacctlogin@<fqdnhost>                                                        |
| config admin allow-<br>access   | Clears restrictions to the administrative functionality so that an administrator can access the ES Admin UI from any IP address. | No parameters.  config admin allow-access                                                                                                    |
| config admin<br>restrict-access | Restricts which IP addresses have administrative access to the ES Admin UI.                                                      | [Comma separated list of IP addresses/CIDR]  config admin restrict-access 172.16.4.20, 172.16.5.18  or  config admin restrict-access 172.16.4.20/24 |
| config allow-apache-<br>sslv3   | Permits SSLv3 protocol on https connections.                                                                                     | [true to permit SSLv3, false to permit SSLv3] config allow-apache-sslv3 true                                                                        |

# TABLE 1. config commands

| Command                                   | Description                                           | Parameters and Examples                                |
|-------------------------------------------|-------------------------------------------------------|--------------------------------------------------------|
| config bootpassword                       | Enables or disables the boot                          | No parameters.                                         |
|                                           | password upon startup.                                | config bootpassword enable config bootpassword disable |
| config clear-apache-                      | Clears a changed apache                               | No parameters.                                         |
| servername                                | server name and reverts it back to the FQDN.          | config clear-apache-<br>servername                     |
| config clear-proxy                        | Clears the proxy server setting.                      | No parameters.                                         |
|                                           |                                                       | config clear-proxy                                     |
| config hostname                           | Sets the hostname.                                    | [System's network name]                                |
|                                           |                                                       | config hostname companyA.local                         |
| config hostname-                          | If enabled, requests that do not                      | [true to enable, false to disable.]                    |
| restricted                                | match the hostname receive an HTTP 404 error.         | config hostname-restricted true                        |
| config https                              | Sets whether the Apache server should be run as HTTP  | [enabled to enable HTTPS, disabled to run HTTP]        |
|                                           | or HTTPS.                                             | config https enabled                                   |
| config network DHCP                       | Configures whether you want DHCP to assign network IP | [true to use DHCP, false to use STATIC IP addresses]   |
|                                           | addresses.                                            | config network DHCP true                               |
|                                           |                                                       | This command causes the system to                      |
|                                           |                                                       | toggle the eth0 and loopback interfaces.               |
| config network                            | Restarts the network after                            | No parameters.                                         |
| restart                                   | making configuration changes to DHCP settings.        | config network restart                                 |
| config network                            | Configures the STATIC IP                              | [IP address of the DNS server]                         |
| STATIC dns                                | addresses for the DNS server.                         | config network STATIC dns 172.16.4.202                 |
| config network                            | Configures the STATIC IP                              | [IP address of the gateway]                            |
| STATIC gateway addresses for the gateway. | addresses for the gateway.                            | config network STATIC gateway 172.16.4.1               |

# TABLE 1. config commands

| Command                          | Description                                                                                                    | Devementary and Evernalis                                                                                                    |
|----------------------------------|----------------------------------------------------------------------------------------------------|----------------------------------------------------------------------------------------------------|
| config network STATIC ip-netmask | Description  Configures the STATIC IP addresses for the system's                                                          | Parameters and Examples  [IP address and subnet mask for the eth0 interface]                                                                                                    |
| STATIC ip-neunask                | eth0 interface and subnet mask.                                                                                           | config network STATIC ip-<br>netmask 172.16.6.35<br>255.255.252.0                                                                                                    |
| config ntp                       | Sets the NTP server                                                                                                    | [IP address of the NTP server] config ntp 172.16.2.106                                                                                                    |
| config ntp-sync-now              | Forces an ntpdate to the configured NTP server.                                                                           | No parameters. config ntp-sync-now                                                                                                    |
| config proxy                     | Sets the HTTP proxy. Requires a reboot.  The [proxy-bypass-hosts] parameter (optional) is a comma-separated list of hosts | [HTTP hostname] [HTTP port] [HTTPS hostname] [HTTPS port] [proxy-bypass-hosts]  config proxy hostA 8080 hostB 443 hostC,hostD                                                                                                    |
| config set-apache-<br>servername | that should bypass the proxy.  Set the apache server name in the httpd.conf file. This is                                 | [Apache Server Name] config set-apache-serverna                                                                                                    |
|                                  | typically used when operating behind a load balancer.                                                                     | test22.company.net                                                                                                    |
| config ssh                       | Enables or disables SSH access.                                                                                           | [true to enable, false to disable.] config ssh true                                                                                                    |
| config timezone                  | Sets the timezone to be used.                                                                                             | [Zone name] This command displays a list of acceptable timezones. When prompted, enter the desired timezone as shown. For example, for Mountain Standard time, enter MST, and for Mountain Daylight time, enter MST7MDT. config timezone Enter the timezone you would like to use: |

### console command

# TABLE 2. console command

| Command | Description                                        |
|---------|----------------------------------------------------|
| console | Provides access to the Linux shell (command line). |

### diag commands

The diag commands provide diagnostic tests for network connectivity.

TABLE 3. diag commands

| Command             | Description                      | Parameters and Examples             |
|---------------------|----------------------------------|-------------------------------------|
| diag arp-table      | Displays arp table.              | No parameters.                      |
|                     |                                  | diag arp-table                      |
| diag dns-lookup     | Performs a DNS lookup.           | [IP address of the host to resolve] |
|                     |                                  | diag dns-lookup 172.16.4.64         |
| diag interfaces     | Displays network interfaces.     | No parameters.                      |
|                     |                                  | diag interfaces                     |
| diag ping           | Sends ICMP IPv4 messages to      | [IP address of the host]            |
|                     | network hosts.                   | diag ping 172.16.2.1                |
| diag routing-table  | Displays routing table.          | No parameters.                      |
|                     |                                  | diag routing-table                  |
| diag rpm-version    | Displays the current version for | No parameters.                      |
|                     | the rpms.                        | diag rpm-version                    |
| diag schema-version | Displays the status of database  | No parameters.                      |
|                     | updates                          | diag schema-version                 |

### maintenance commands

The **maintenance** commands import or export the Cloudpath ES database.

TABLE 4. maintenance commands

| Command                                         | Description                                                                                                    | Parameters and Examples                                                                                                    |
|-------------------------------------------------|----------------------------------------------------------------------------------------------------|----------------------------------------------------------------------------------------------------|
| maintenance export-<br>database                 | Dumps the Cloudpath ES database in<br>to a zipped tar.gz file and transfers it<br>using SCP to a remote server.     | [IP address or hostname of the remote server] [Port number] [Remote username] [Path to file location on the remote system] maintenance exportdatabase 172.16.4.20 22 username /home/db/file |
| maintenance import-<br>database                 | Allows you to copy the database file from a remote Cloudpath ES to overwrite the database on a new system.          | [IP address or hostname of the remote server] maintenance importdatabase 172.16.4.20                                                                                                    |
|                                                 | The new system must have the same network settings as the old system, from which the database was exported.         |                                                                                                    |
|                                                 | The ES uses the SSH port configured in the new system to transfer the database files.                               |                                                                                                    |
| maintenance<br>restore-backup                   | Copies the database backup file, using SCP, overwriting the existing database.                                      | [IP address or hostname of the remote server] [Remote port number] [Remote username] [Path to the remote system to place the backup file]                                                   |
|                                                 |                                                                                                    | maintenance restore-<br>backup 172.16.4.20 22<br>username /home/db/file                                                                                                    |
| maintenance<br>scheduled-backup<br>mount remove | Removes the previously set up cron job for copying the system database to a remote server via mounted (CIFS) drive. | No parameters.  maintenance scheduled- backup mount remove                                                                                                    |

TABLE 4. maintenance commands

| Command                                        | Description                                                                                                    | Parameters and Examples                                                                                                    |
|------------------------------------------------|----------------------------------------------------------------------------------------------------|----------------------------------------------------------------------------------------------------|
| maintenance<br>scheduled-backup<br>mount setup | Sets up a cron job to copy the system database via mounted (CIFS) drive to a remote server.                                                                                                    | [Username for the remote drive] [Password for the remote drive] [Path to mount] [Path within the mount to the backup directory] [Type of drive, like cifs]                                                                                                    |
|                                                |                                                                                                    | maintenance scheduled-<br>backup mount setup<br>username password path/to/<br>mount mount/backupdir cifs                                                                                                    |
| maintenance<br>scheduled-backup<br>scp remove  | Removes the previously set up cron job for copying the system database to a remote server via SCP.                                                                                                    | No parameters.  maintenance scheduled- backup scp remove                                                                                                    |
| maintenance<br>scheduled-backup<br>scp setup   | Sets up a cron job to copy the system database via SCP to a remote server.  The [pattern for the cron schedule] parameter uses traditional cron format, consisting of 5 fields; <minute><hour><day_of_the_month> <month_of_the_year><day_of_the_w eek="">.</day_of_the_w></month_of_the_year></day_of_the_month></hour></minute> | [IP address or hostname of the remote server] [Remote port number] [Remote username] [Path to the remote system to place the backup file] [Pattern for the cron schedule]  maintenance scheduled-backup scp setup 172.16.4.20 22 username / path/to /file 0 0 * * 3  (Note the space between |
|                                                |                                                                                                    | minute, hour, day, month schedule parameters.)  For more information about cron schedule parameters, refer to Linux documentation.                                                                                                    |

## replication commands

The replication commands are designed for members of the support team to use for troubleshooting. Customers would typically not be required to run these commands unless requested by the support team.

### Note >>

In most cases, gathering log data through the ES Admin UI, *Collect Replication Logs* button, is sufficient for troubleshooting purposes.

# TABLE 5. replication commands

| Command                | Description                                                                 | Parameters and Examples                                        |
|------------------------|-----------------------------------------------------------------------------|----------------------------------------------------------------|
| replication force-     | Forces the removal of the                                                   | No parameters.                                                 |
| cleanup                | replication setup.                                                          | replication force-cleanup                                      |
| replication replicator | Perform an operation on the replication server.                             | [start][stop][restart][status][offline][on line]               |
|                        |                                                                             | replication replicator restart                                 |
|                        |                                                                             | or                                                             |
|                        |                                                                             | replication replicator status                                  |
| replication show-      | Displays the state of the                                                   | No parameters.                                                 |
| cluster                | cluster.                                                                    | replication show-cluster                                       |
| replication show-log   | Show log.                                                                   | No parameters.                                                 |
|                        |                                                                             | replication show-log                                           |
| servio                 | Performs an operation on a service (ex. alpha, bravo, charlie).             | [FQDN of the server node][service name][status/online/offline] |
|                        |                                                                             | replication trepctl test23.company.net alpha status            |
|                        |                                                                             | or                                                             |
|                        |                                                                             | replication trepctl<br>test23.company.net bravo<br>offline     |
| replication validate-  | Displays whether replication                                                | No parameters.                                                 |
| cluster                | can be set up on this server.                                               | replication validate-cluster                                   |
|                        | <b>Note:</b> This command should only be used before replication is set up. |                                                                |

### show commands

The **show** commands display the current configuration.

TABLE 6. show commands

| Command                 | Description                                  |  |
|-------------------------|----------------------------------------------|--|
| show config             | Shows currently operating configuration.     |  |
| show date               | Shows current date.                          |  |
| show logs               | Shows application and server logs.           |  |
| show logs apache-access | Shows contents of Apache server access logs. |  |
| show logs apache-error  | Shows contents of Apache server error logs.  |  |
| show logs application   | Shows contents of JBoss logs.                |  |
| show logs config        | Shows contents of config log.                |  |
| show proxy              | Shows HTTP proxy information.                |  |
| show timezone           | Shows currently configured timezone.         |  |

### support commands

The **support** commands enable or disable the support tunnel.

TABLE 7. support commands

| Command                               | Description                                                                                                    |
|---------------------------------------|----------------------------------------------------------------------------------------------------|
| support activate-ui-recovery          | Activates a temporary password to allow you to log into the ES Admin UI. This command requires the <i>service</i> password. |
|                                       | The recovery user credentials are only valid for 5 minutes.                                                                 |
| support apply-patches                 | Applies patches for the current version. The system will reboot.                                                            |
| support benchmark                     | Perform CPU and disk IO tests.                                                                                              |
| support clean-disk                    | The ES runs a clean-disk script on a schedule. This command allows an administrator to clean up the jboss.log manually.     |
| support db                            | Allows you to log into the database. The password for this command is only available to support staff.                      |
| support disable-support-tunnel-access | Stops support tunnel.                                                                                                    |

### TABLE 7. support commands

| Command                                     | Description                                       |
|---------------------------------------------|---------------------------------------------------|
| support enable-support-tunnel-access        | Starts support tunnel on port 8022.               |
| support reset-schema-version                | Sets the database schema version to 1.            |
| support restore-https-certificate           | Resets HTTPS to self-signed certificate.          |
| support restore-https-ciphers-and-protocols | Resets https to default SSL ciphers and protocol. |
| support shrink-database                     | Moves application data to the database partition. |
| support view-schema-version                 | Lists the status of the database schema version.  |

### system commands

The **system** commands control system operations.

### Note >>

If the boot password requirement has been set, you must enter a password to complete these commands.

### TABLE 8. system commands

| Command         | Description                                             |
|-----------------|---------------------------------------------------------|
| system reboot   | Reboots system.                                         |
| system restart  | Restarts the JBoss and Apache servers.                  |
| system shutdown | Shuts down the system.                                  |
|                 | This command requires VMware access to boot the system. |

# **Password Recovery**

### **How To Recover Admin UI Password**

If you are locked out of the ES Admin UI, you can log in via SSH and use the **activate-ui-recovery** command from the service account. This activates a temporary password for a short time period to allow you to log into the ES Admin UI and set up a new Administrator account, or reset a password for an existing account.

### **How To Recover Service Password**

If you are locked out of the service account, you can log in via SSH to a Recovery account.

### Note >>

You must contact Cloudpath Networks to obtain a recovery password.

To receive a recovery password for the service account, you must provide the System Identifier and current ES version on your system.

### **How To Find Your System Identifier**

- 1. Log into the ES Admin UI.
- 2. Go to Administration > Advanced > Admin Console Link.
- 3. The System Identifier is listed on the Administrative Console Linkage page.

### FIGURE 19. System Identifier

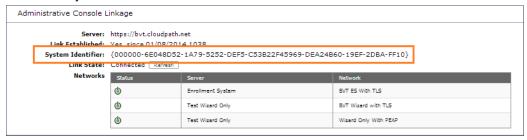

### **How To Find Your Current ES Version**

- 1. Go to Administration > System > System Services > Application component.
- 2. The ES build version is listed in the Version field.

FIGURE 20. Current ES Version

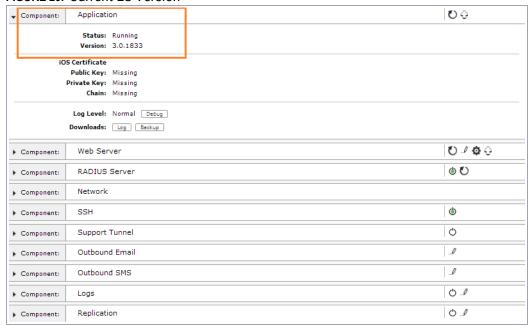

See About Cloudpath for information about contacting Support.

# **Terminology**

TABLE 9. Cloudpath ES Terminology

| Term                              | Definition                                                                                                    |
|-----------------------------------|----------------------------------------------------------------------------------------------------|
| Admin Console Link                | The URL that the Cloudpath ES uses to communicate with the Cloudpath Licensing Server.                                                                                                    |
| Administrator                     | An administrator role whose login credentials allow them to access all aspects of the Cloudpath ES, including permission to add, edit, delete, or reset passwords for other administrators.                                                |
| Certificate signing request (CSR) | An unsigned copy of your certificate, which can be signed by a trusted CA and used to generate a certificate.                                                                                                    |
| Device Configuration              | A concept used with the Cloudpath ES to group configuration settings. Each network contains a single configuration per operating system. A device configuration within Cloudpath ES represents a physical network within your environment. |

# TABLE 9. Cloudpath ES Terminology (continued)

| Term                         | Definition                                                                                                    |
|------------------------------|----------------------------------------------------------------------------------------------------|
| ESXi Server                  | An enterprise-level computer virtualization product offered by VMware, Inc.                                                                                                    |
| Fault Tolerance              | Fault Tolerance (FT) provides continuous availability for applications in the event of server failures by creating a live shadow instance of a virtual machine that is in virtual lockstep with the primary instance.      |
| HTTPS certificate            | Also called an SSL certificate, or web server certificate, an HTTPS certificate allows you to host secure pages on your website.                                                                                           |
| OVA File                     | The Cloudpath ES build package is deployed as an open virtualization archive (OVA) file, which is a TAR file with the OVF directory inside.                                                                                |
|                              | <ul> <li>Open Virtualization Format (OVF) is an open standard for<br/>describing a virtual machine template.</li> </ul>                                                                                                    |
|                              | <ul> <li>Open Virtualization Archive (OVA) is an open standard to package<br/>and distribute these templates.</li> </ul>                                                                                                   |
| OVF Template                 | OVF templates allow you to create virtual appliances that can be imported by other users. You can deploy an OVF template from any local file system accessible from a vSphere Client machine, or from a remote web server. |
| Provisioning (Thin or Thick) | Provisioning is a systems management process that creates a new virtual machine (VM) on a physical host server and allocates computing resources to support the VM.                                                        |
|                              | <ul> <li>Thin provisioning - Optimizes storage utilization by allocating<br/>storage space in a flexible on-demand manner.</li> </ul>                                                                                      |
|                              | <ul> <li>Thick provisioning - Large amount of storage space is provided in<br/>advance in anticipation of future storage needs.</li> </ul>                                                                                 |
| Virtual Appliance            | A pre-configured virtual machine that includes a pre-installed guest operating system and other software.                                                                                                    |
| VMware Client                | An interface that allows users to connect remotely to VMware server from any PC.                                                                                                    |
| VMware Server                | A virtualization layer run on physical servers that abstracts processor, memory, storage, and resources into multiple virtual machines.                                                                                    |
| Cloudpath ES                 | The workflow configuration application for Cloudpath ES.                                                                                                    |
| Cloudpath Wizard             | The network access wizard provided to users to automate network access.                                                                                                    |

# **Additional Documentation**

You can find detailed information in the Cloudpath ES configuration guides, located on the left-menu *Support* tab of the ES Admin UI.

# **About Cloudpath**

Cloudpath Networks, Inc. provides software solutions and services that simplify the adoption of standards-based security, including WPA2-Enterprise and 802.1X, in diverse BYOD environments. Our goal is to make secure as simple as insecure; simple for network administrators to deploy and simple for users to access.

To learn more about the Cloudpath ES and how it can simplify your wireless environment, visit <a href="https://www.cloudpath.net">www.cloudpath.net</a> or contact a Cloudpath representative.

If you need technical assistance, discover a bug, or have other technical questions, email support at support@cloudpath.net.

## **Contact Information**

General Inquiries:info@cloudpath.net

Support:support@cloudpath.net

Sales:sales@cloudpath.net

Media:media@cloudpath.net

Marketing:marketing@cloudpath.net

Phone:+1 303.647.1495 (US)

+1 866.472.6053 (US)

+44 (01) 161.261.1400 (UK)

Fax:+1 760.462.4569

Address:1120 W 122nd Ave, Suite 302

Westminster, CO 80234 USA